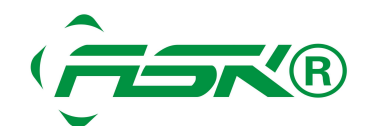

透過 7188E 可以遠端遙控您的 PLC, 人機介面 上/下載程式, 監控, 修改, 除錯, 不再是困難之事.

- 先安裝 VxComm 軟體, 設定虛擬 com port.
- 1. 下載 [VxComm.](http://nahua-c.com/download/software/vxcomm/vxcomm2k_setup.exe) (1.12M)
- 2: 安裝 VxComm.

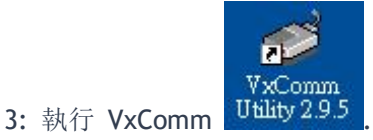

- 
- 4: 滑鼠點擊 "Add Server(s)" 按鈕.

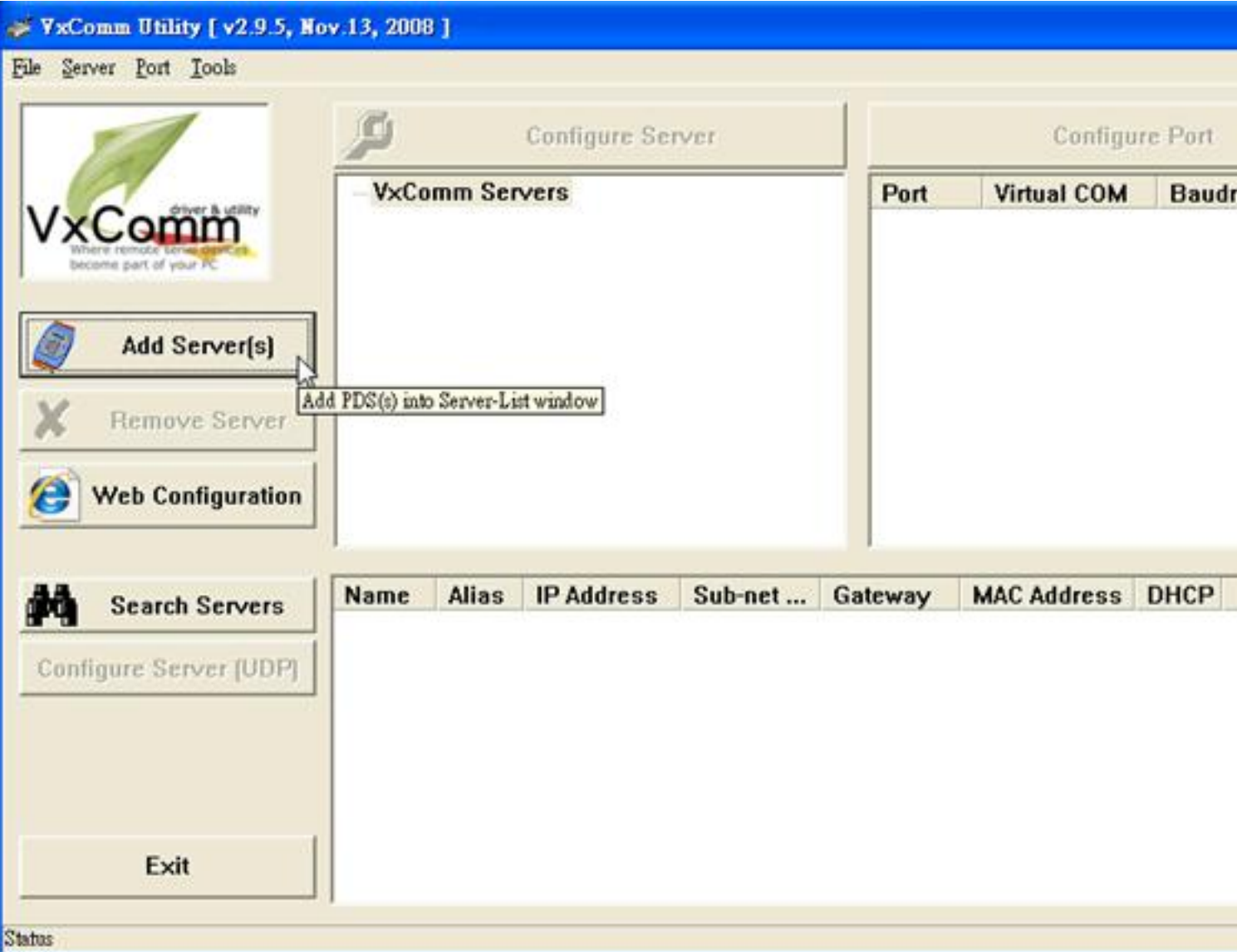

5. 設定 IP 及 Com port(可以自行設定).

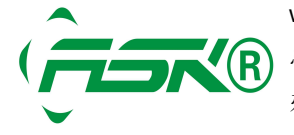

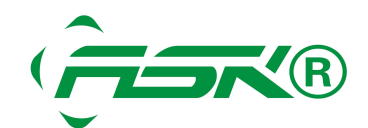

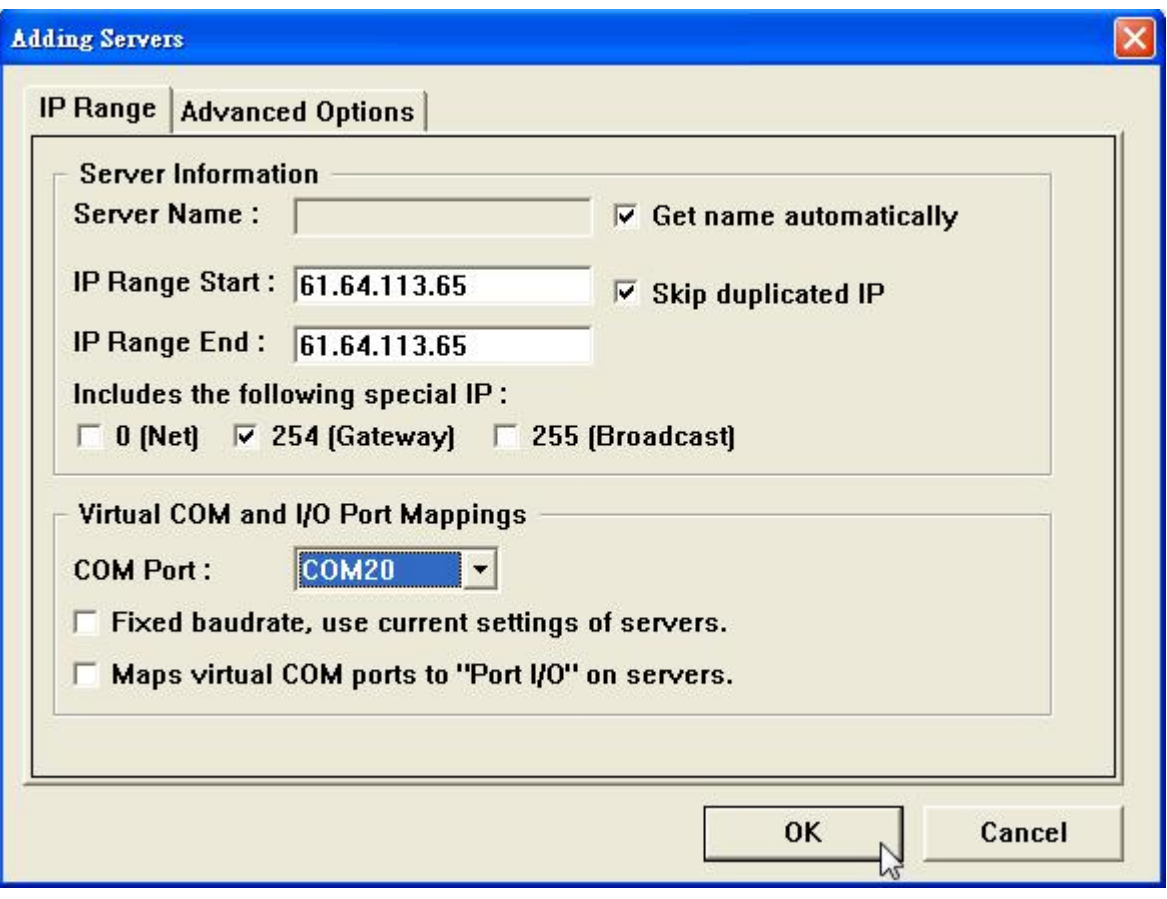

6. 顯示下列的圖示, 表示已經連線成功.

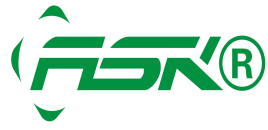

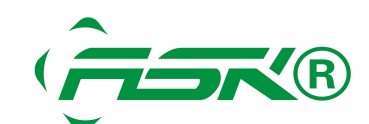

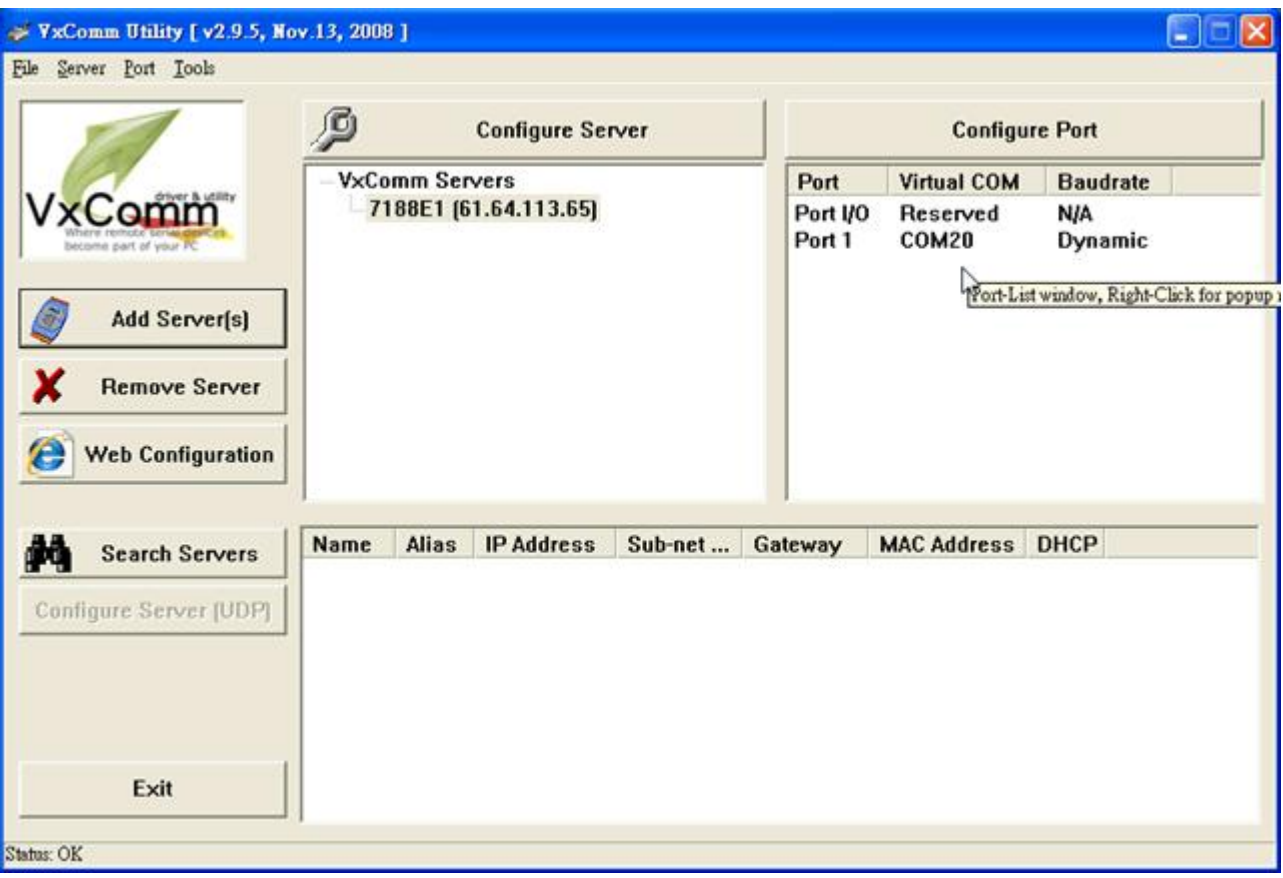

7. 關閉 VxComm 軟體, 滑鼠點擊 "Restart Driver" 按鈕.

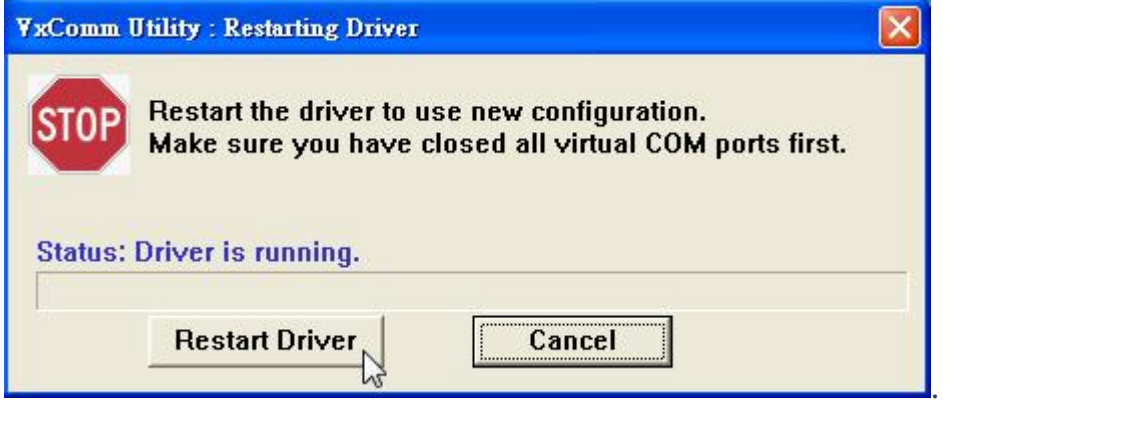

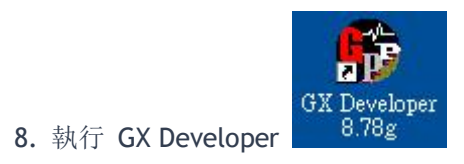

9. 開新的專案 PLC 選擇 FX2N.

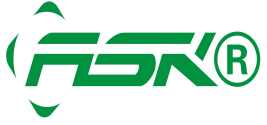

www.ask-ia.com.cn ©版权归 ASK Brand 所有 总机:0757-82807862 传真:0757-82815109 办公室:中国广东佛山南海区桂城简平路 1 号天安科技大厦 1305

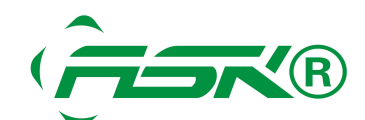

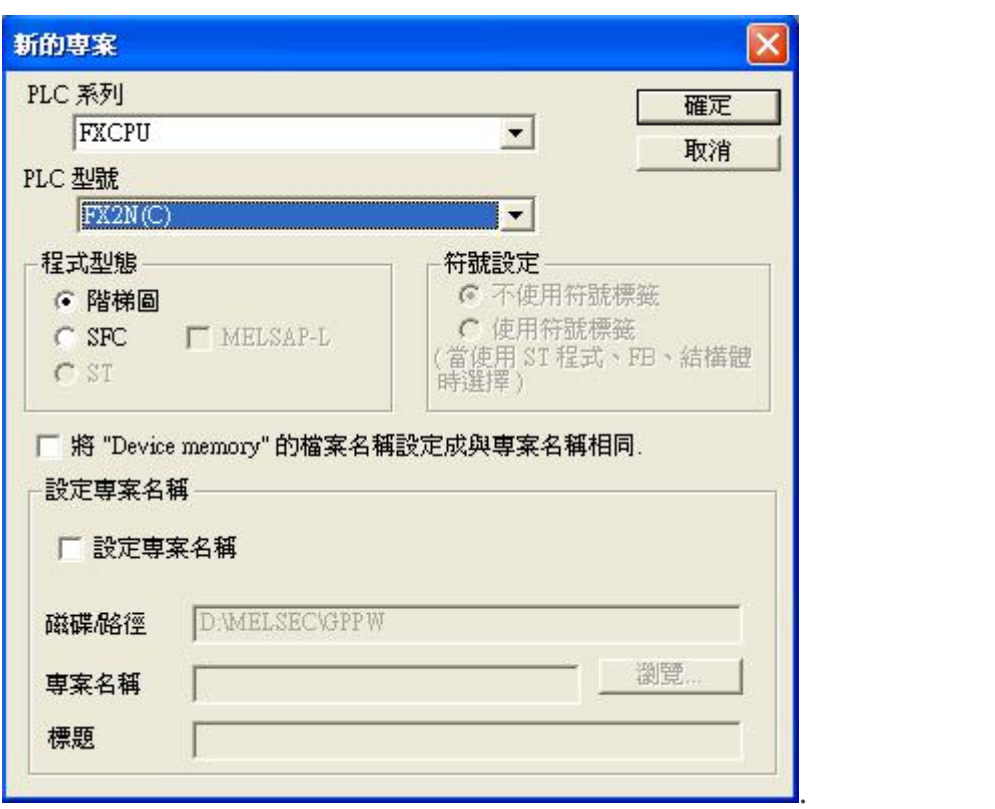

## 10. 設定軟體的 com port (com20).

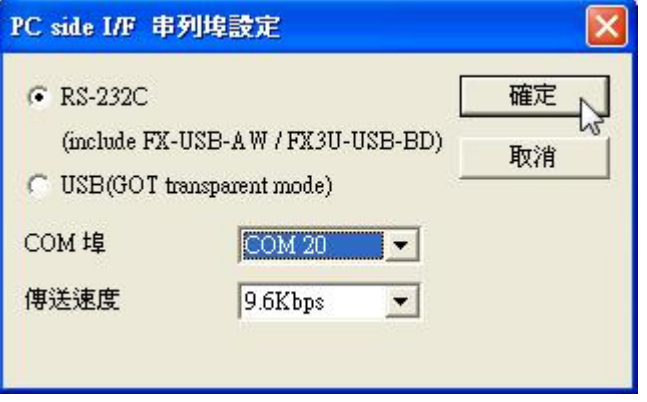

11. 執行 "通信測試".

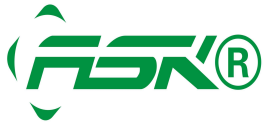

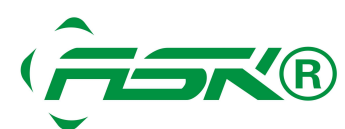

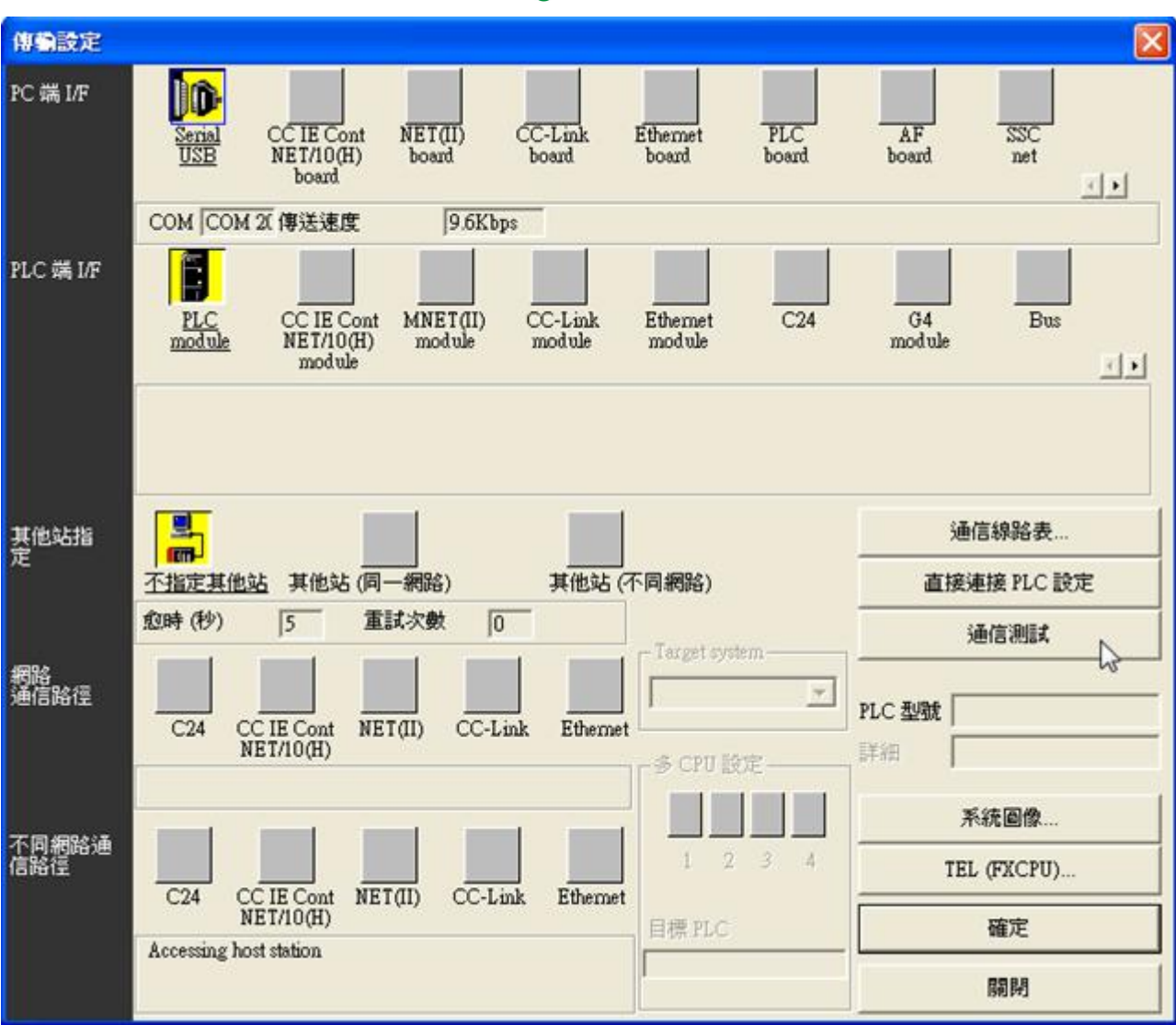

## 12. 通信測試 ok, 可以開始上/下載了....

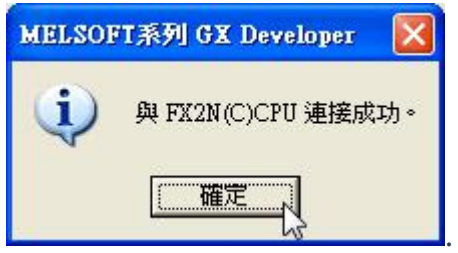

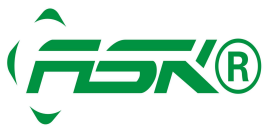

.

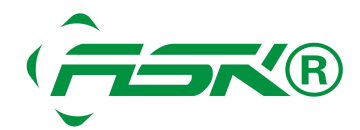

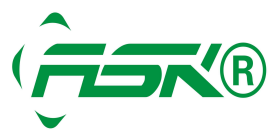

www.ask-ia.com.cn ©版权归 ASK Brand 所有 总机:0757-82807862 传真:0757-82815109 办公室:中国广东佛山南海区桂城简平路 1 号天安科技大厦 1305